# **Direcção dos Serviços para os Assuntos Laborais**

# **Sistema electrónico de participação de acidentes de trabalho**

# **Guia de utilização**

(Seleccione abaixo a opção que lhe interessa)

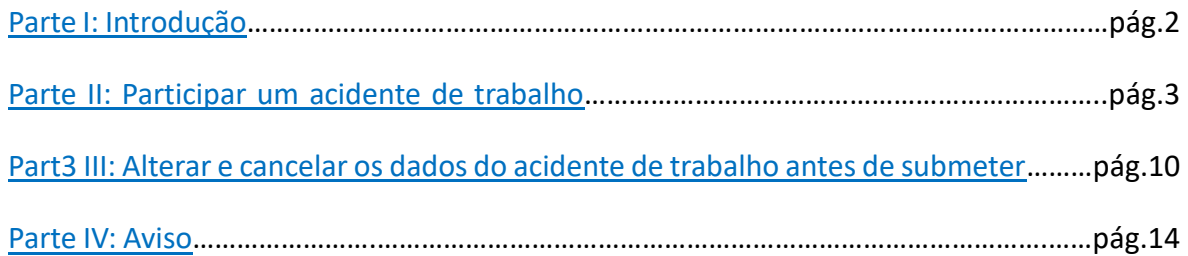

## <span id="page-1-0"></span>Parte I: Introducão

A Direcção dos Serviços para os Assuntos Laborais criou o sistema electrónico de participação de acidentes de trabalho a fim de ajudar os empregadores a participar acidentes de trabalho de um modo rápido e conveniente.

## <span id="page-2-0"></span>Parte II: Participar um acidente de trabalho

### 1. Vá à página electrónica para participação de acidentes de trabalho https://www3.dsal.gov.mo/InjuryOnline/Declaration

#### 2. Seleccione a língua (ver círculo vermelho)

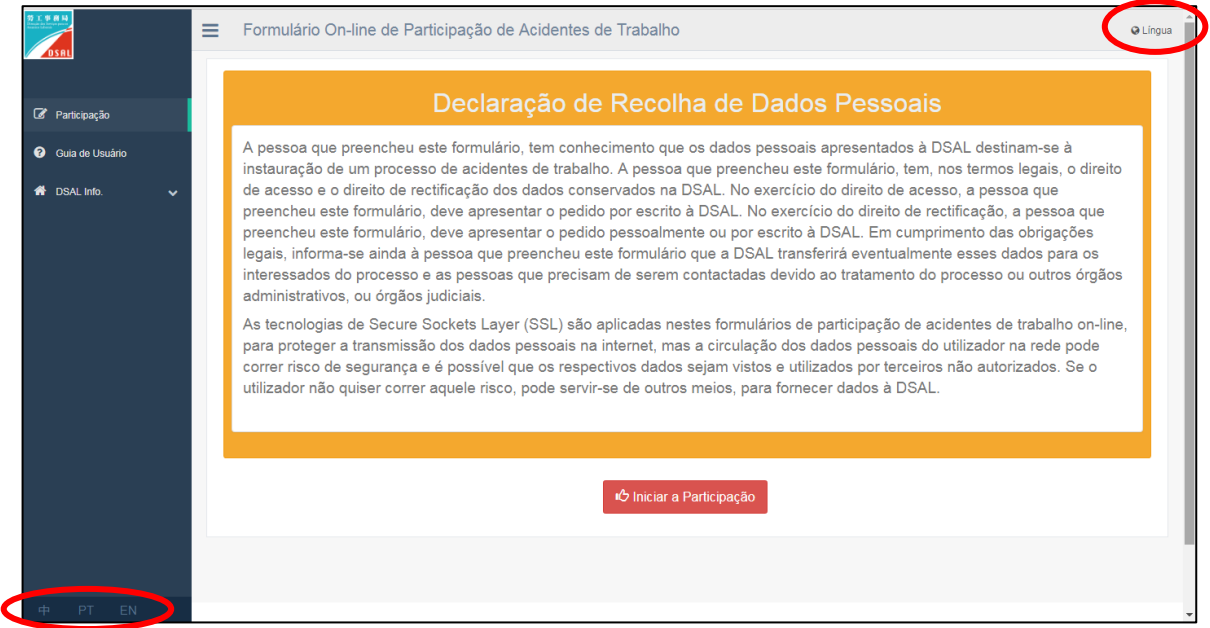

#### 3. Consulte o guia de utilização quando necessário

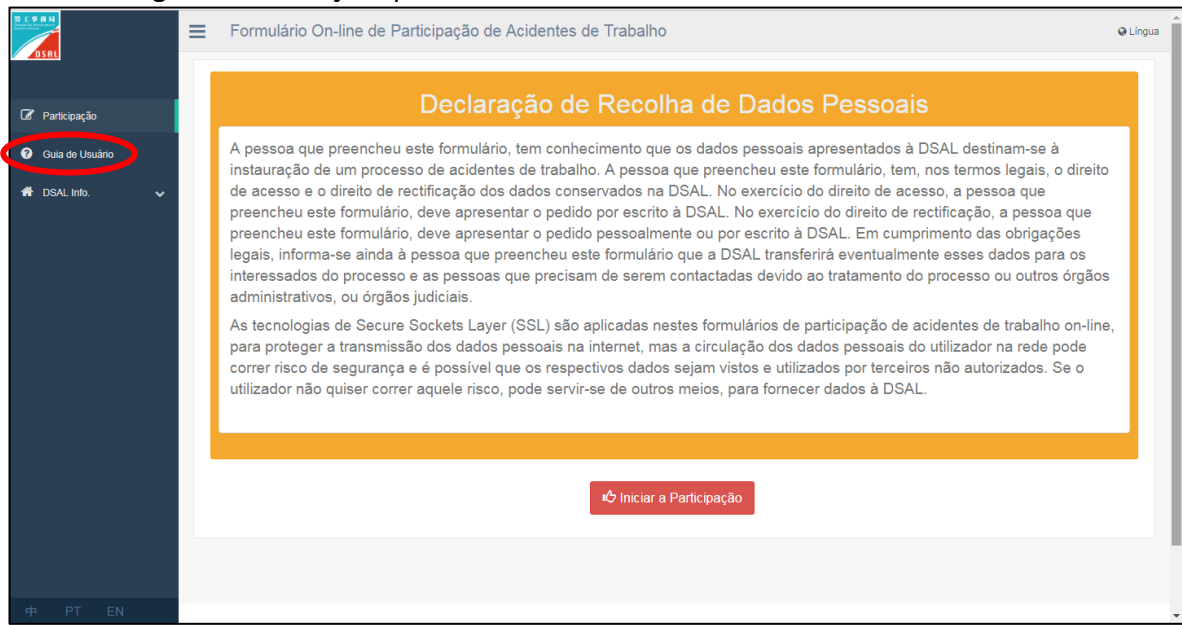

4. Iniciar a participação – tem 45 minutos para cada secção Seleccione " <sup>" " chiciar a Participação " e " < Próximo " para participar um acidente de trabalho</sup>

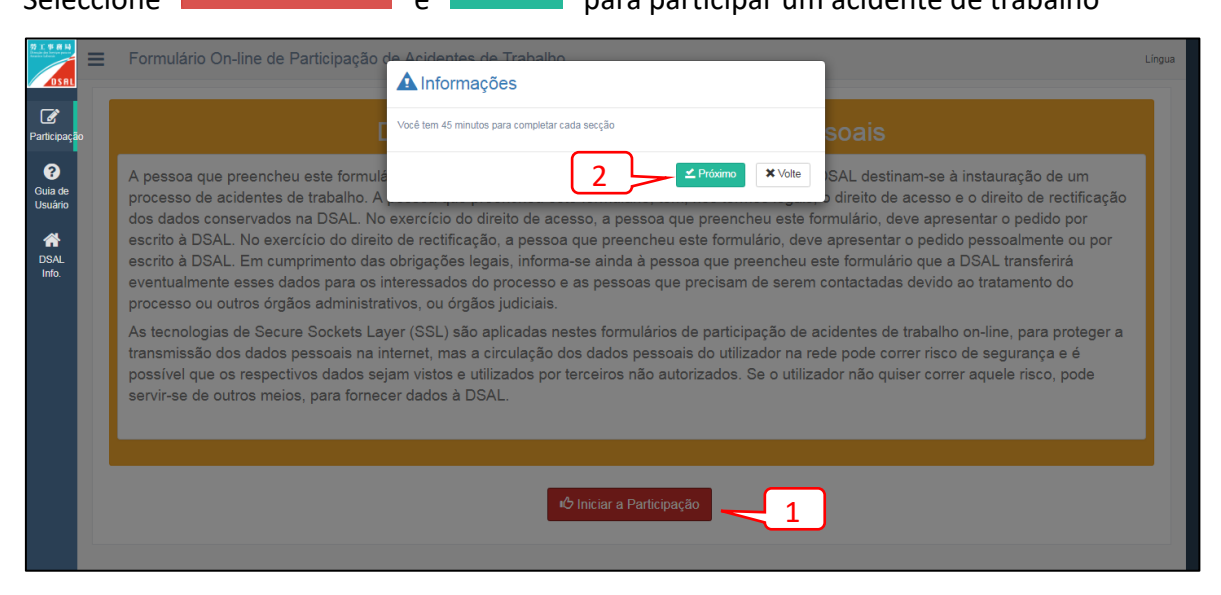

5. Introduza a informação do empregador

Introduza toda a informação. Após confirmar seleccione " <sup>" " Salvar</sup> " e " <sup>" Sim</sup> " para registar os dados do empregador

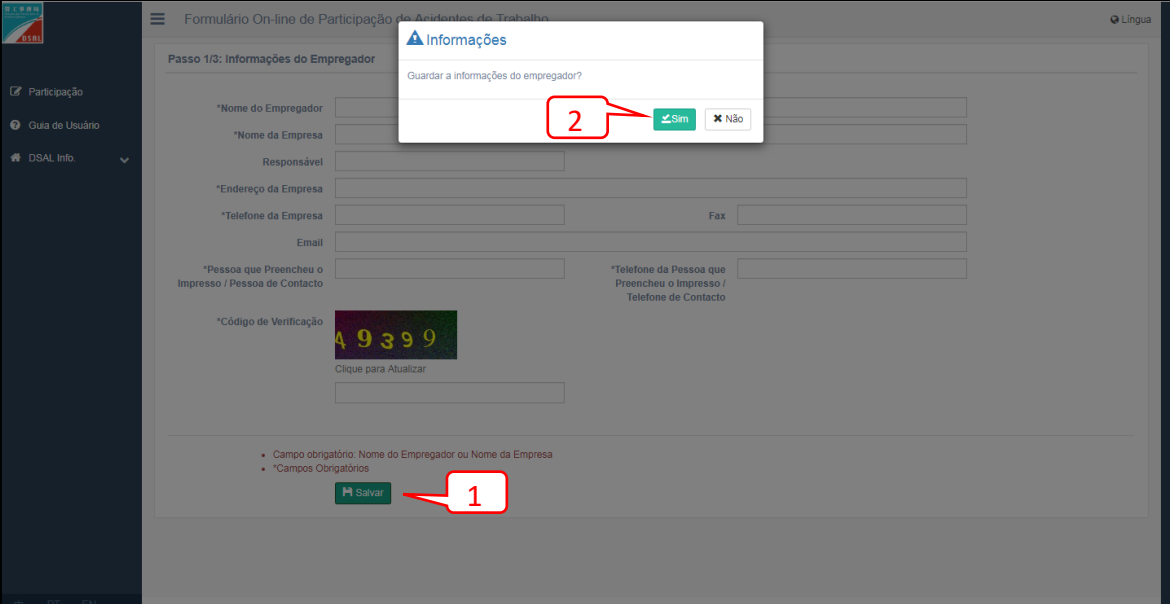

6. Introduza a informação da vítima e do acidente

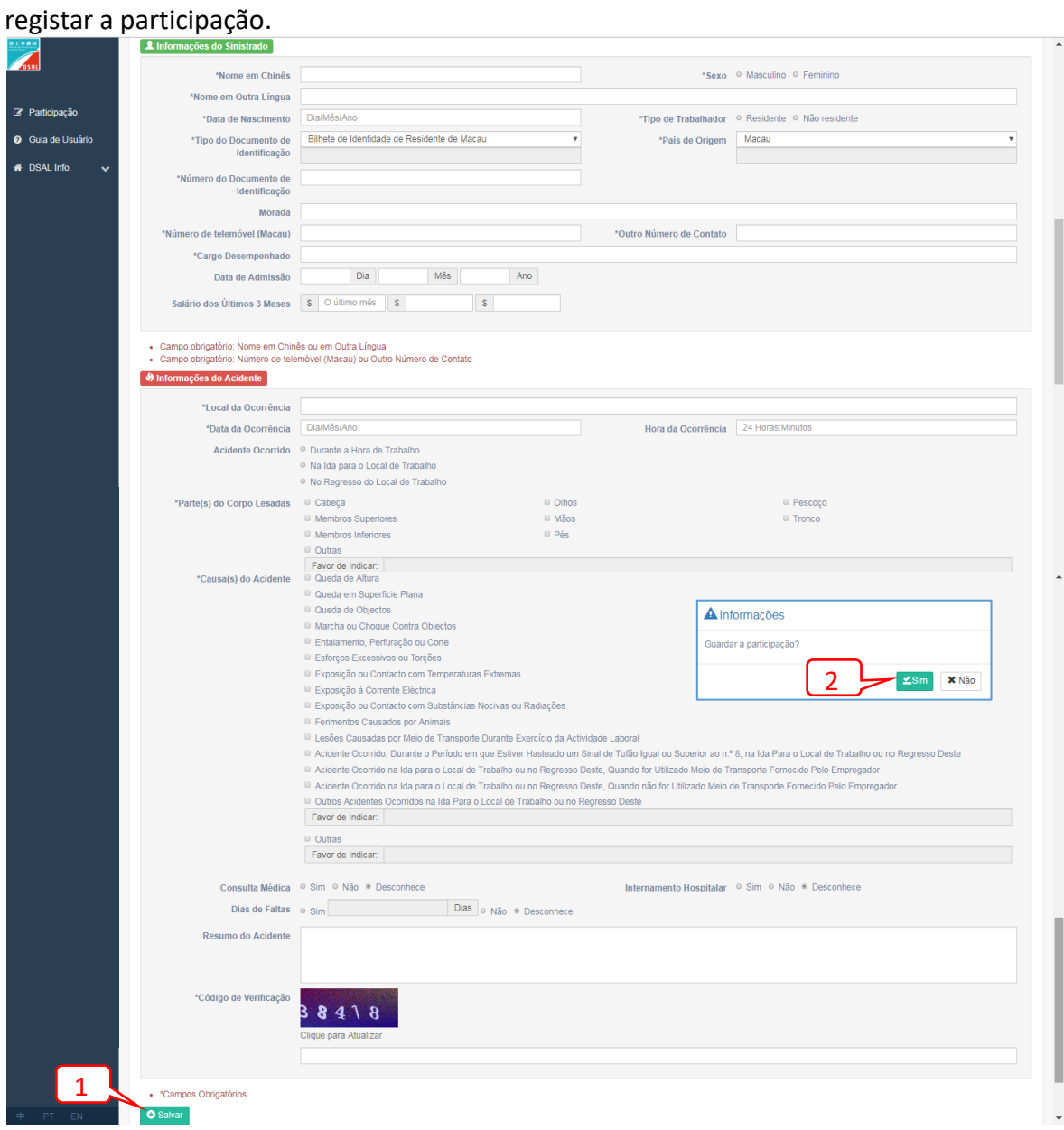

Introduza toda a informação. Após confirmar seleccione "B salvar " e " " Sim " para

7. Seleccione " <sup>> Próxima Participação</sup> " e repita os passos de 6 para participar outro acidente de trabalho

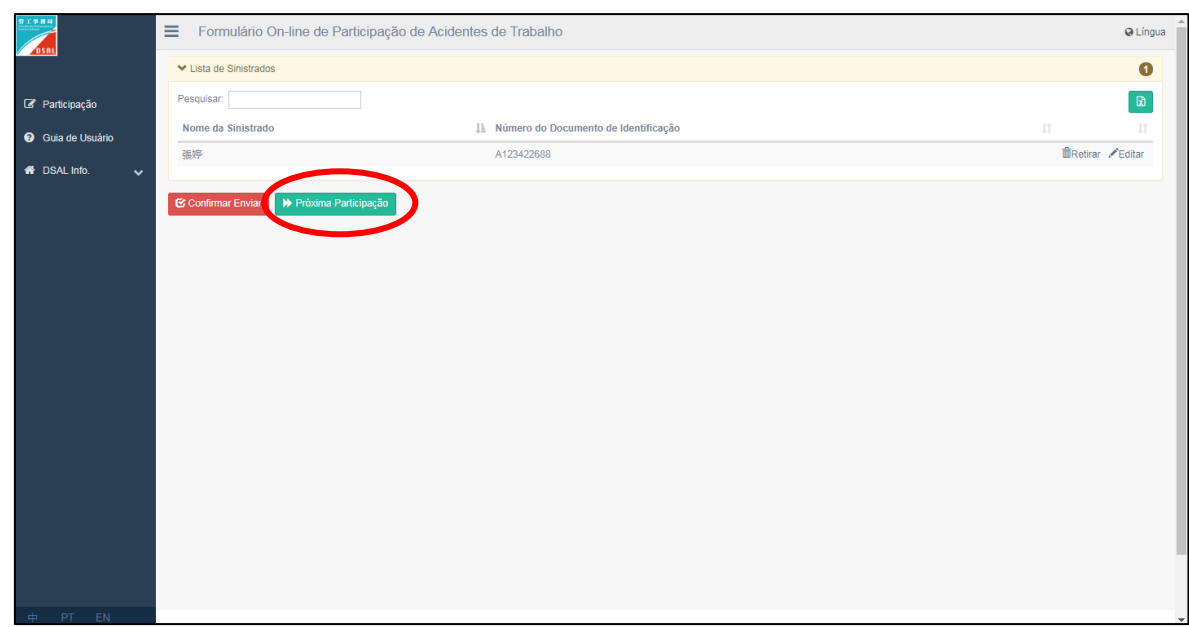

8. Após registar a participação, confirme se toda a informação está correcta antes de a submeter.

 $\overline{\phantom{a}}$ 

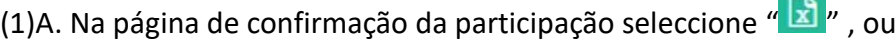

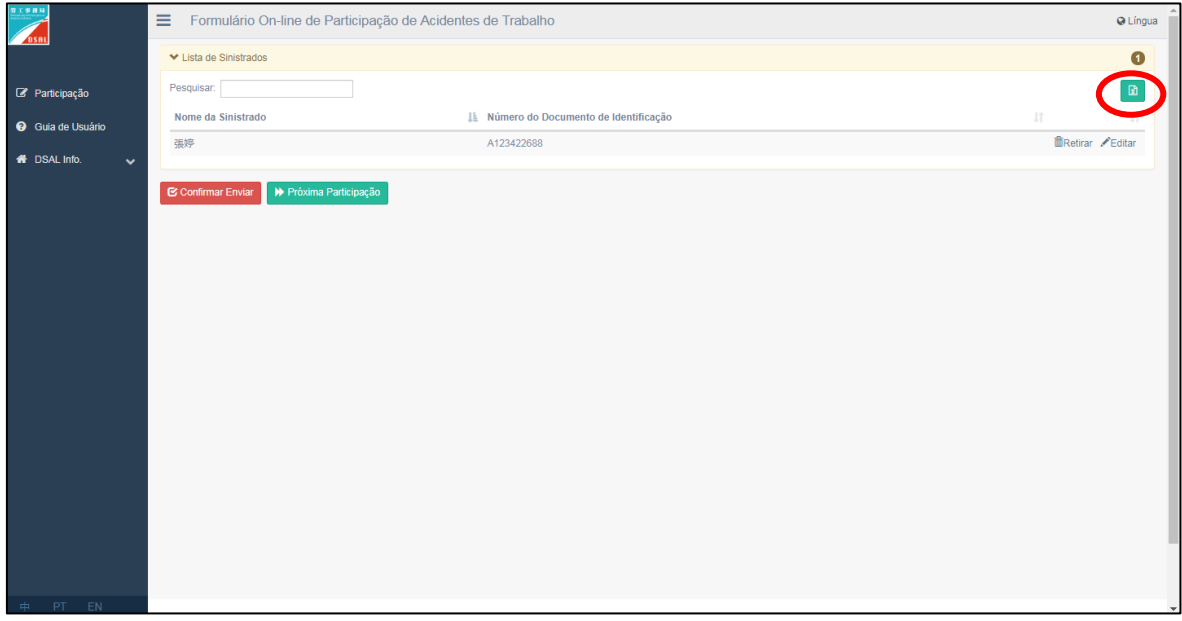

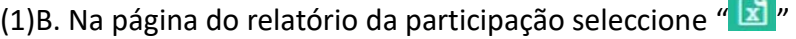

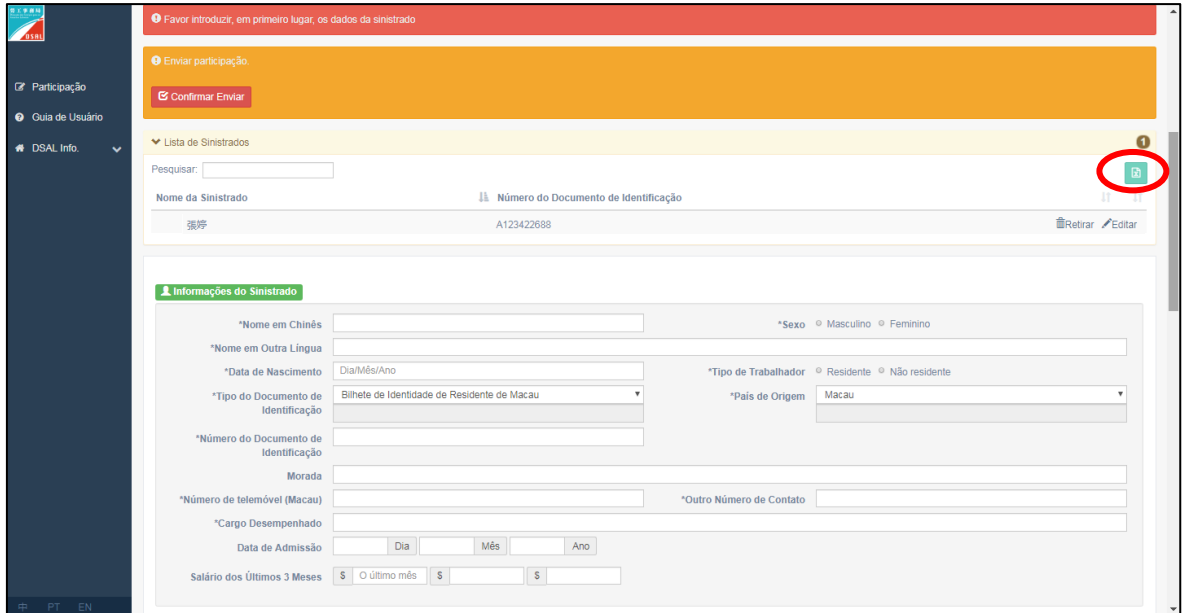

(2). Após seleccionar "  $\boxed{3}$ ", verifique a informação do empregador e do acidente na

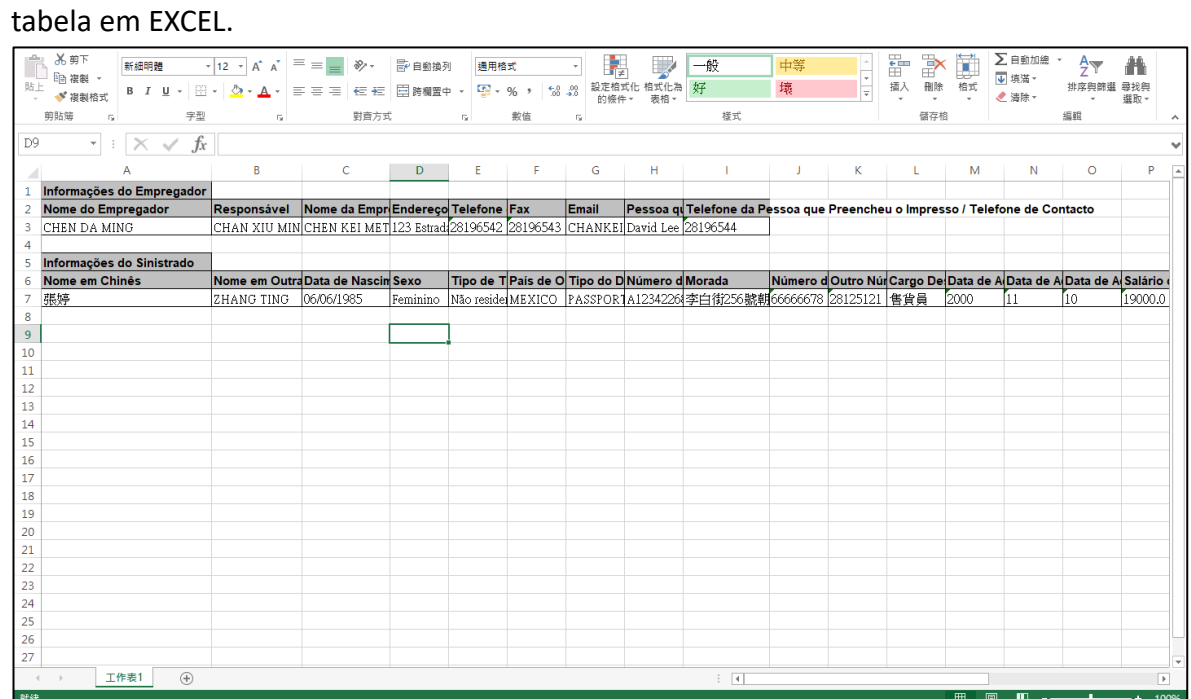

9. Antes de submeter a participação, pode alterar ou cancelar os dados do acidente de trabalho. Consulte a Parte III: Alterar e cancelar os dados do acidente de trabalho antes [de submeter](#page-9-0)

- 10. Após confirmar que toda a informação do acidente de trabalho está correcta,
	- A. Na página de confirmação da participação seleccione" **E** Confirmar Enviar " e " < confirmar Enviar <mark>" para submeter a participação, ou</mark>

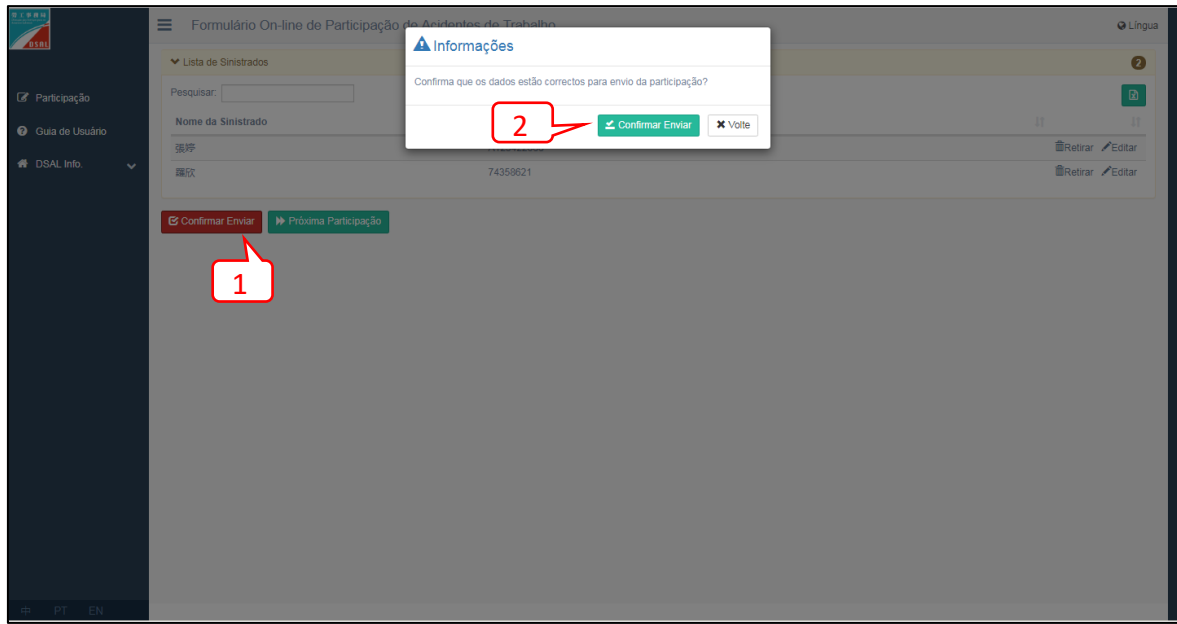

B. Na página do relatório da participação seleccione " <sup>c</sup> Confirmar Enviar " e " <sup>L Confirmar Enviar</sup> " para submeter a participação.

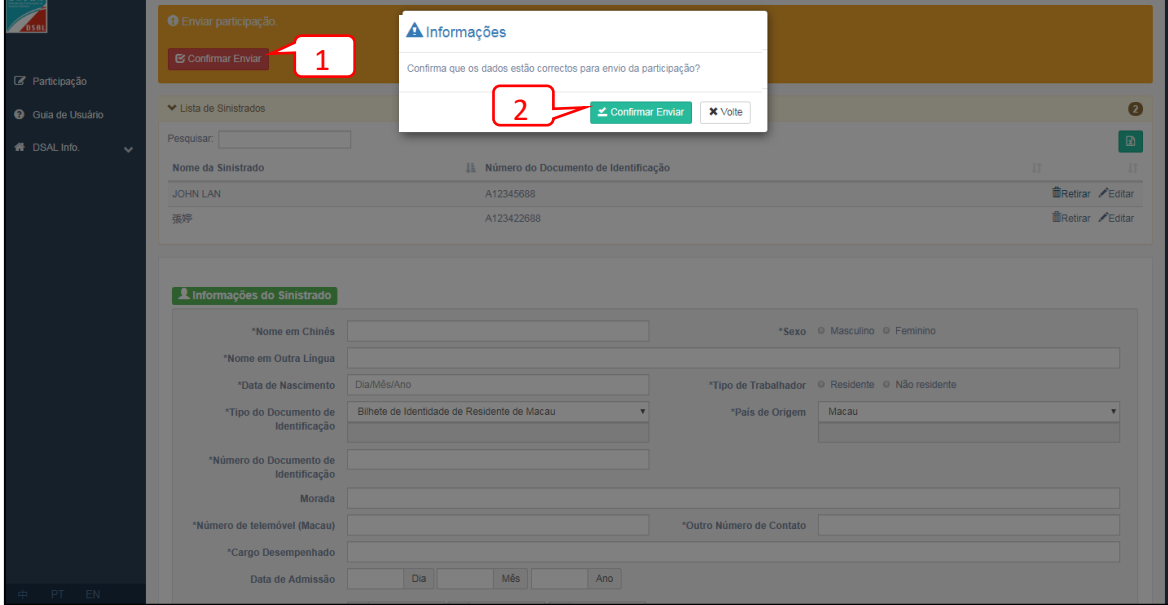

#### 11. Após submeter a participação,

(1). Seleccione <sup>"</sup> D<sup>'</sup> Imprimir Recibo e Participação " para imprimir o recibo e a participação do acidente

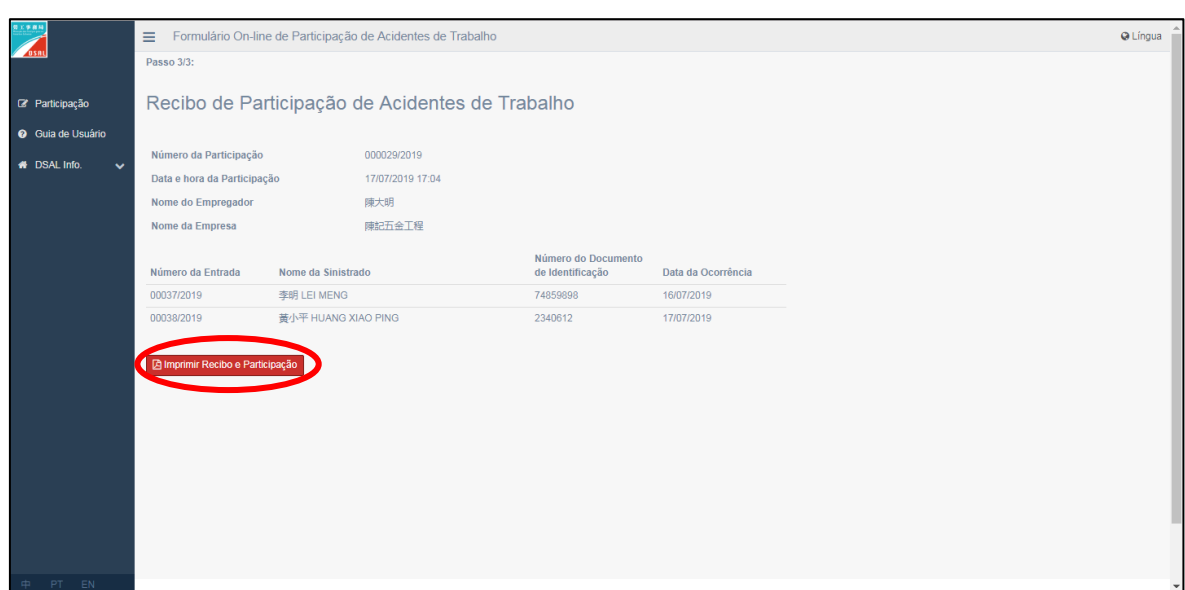

(2). Na janela que aparece, seleccione "Imprimir" para imprimir o recibo e a participação do acidente.

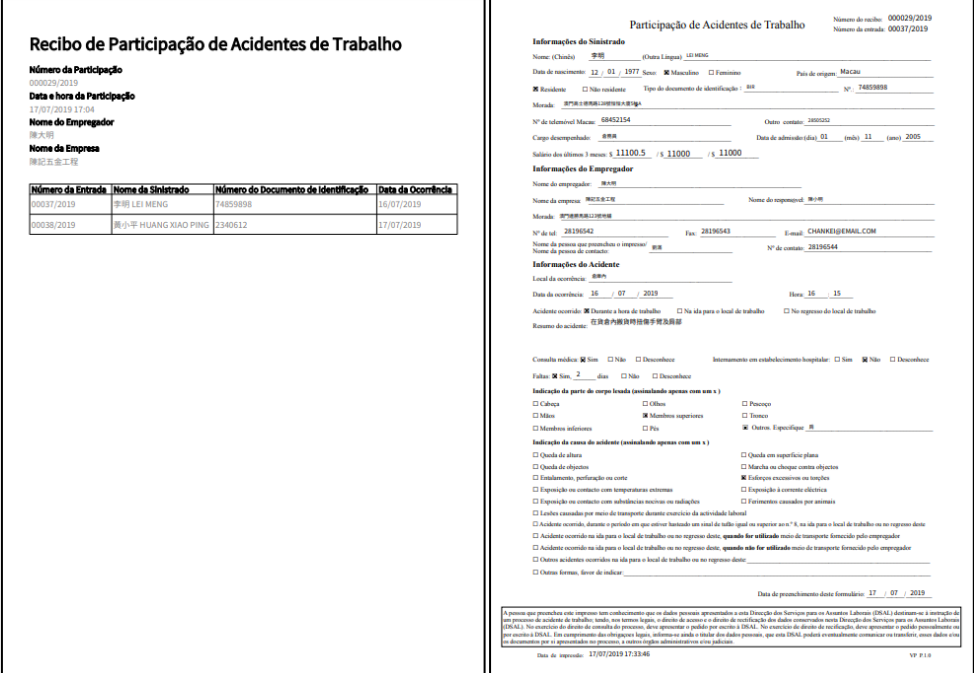

## <span id="page-9-0"></span>Parte III: Alterar e cancelar os dados do acidente de trabalho antes

### de submeter

- 1. Alterar a informação do empregador
	- (1). Na página do relatório da participação seleccionar " Editar " para alterar a informação do empregador antes de submeter

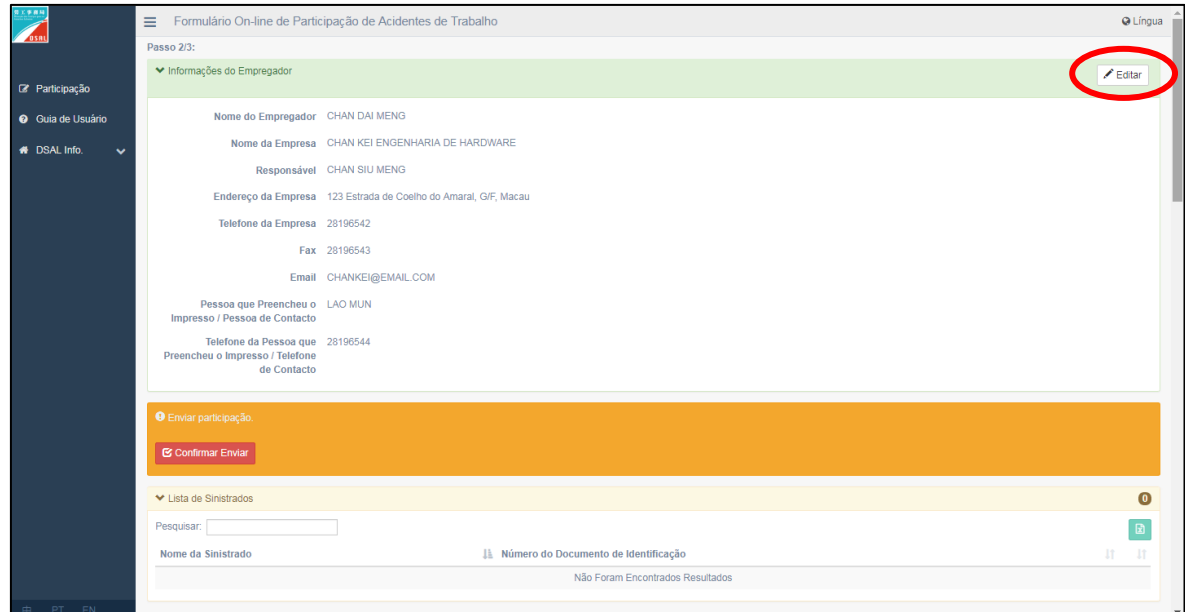

(2). Após alterar e confirmar que a informação está correcta, seleccione " <sup>a saivar</sup> " e " <sim " para confirmar as alterações

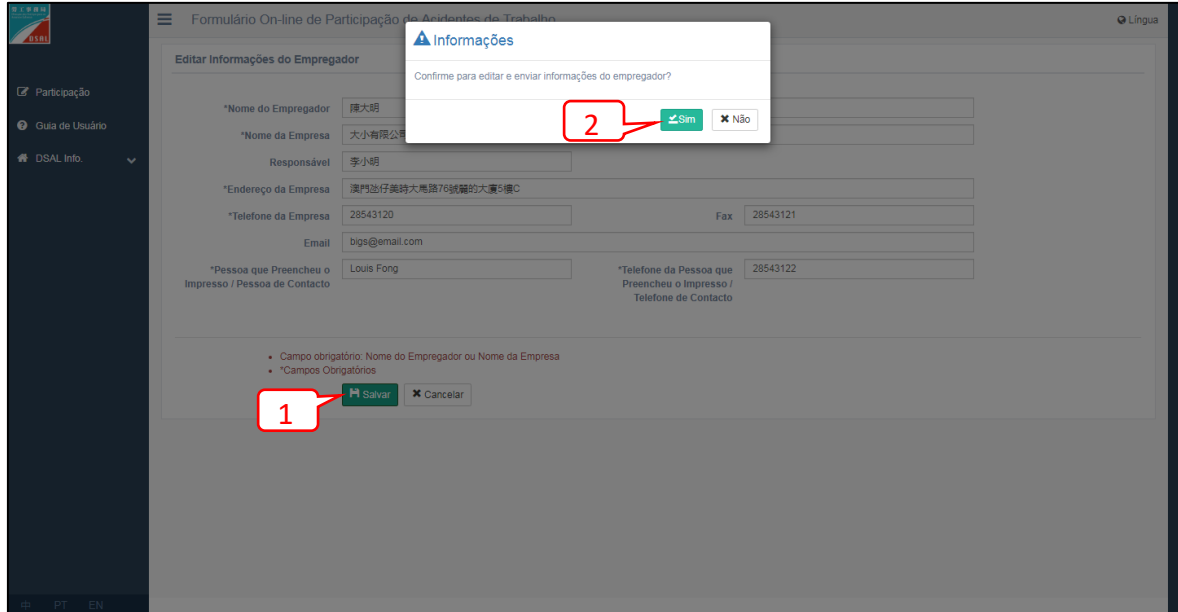

2. Alterar a informação da vítima ou do acidente de trabalho

(1)A. Na página de confirmação da participação, seleccione "Bestitar " para alterar a informação da vítima ou do acidente de trabalho, ou

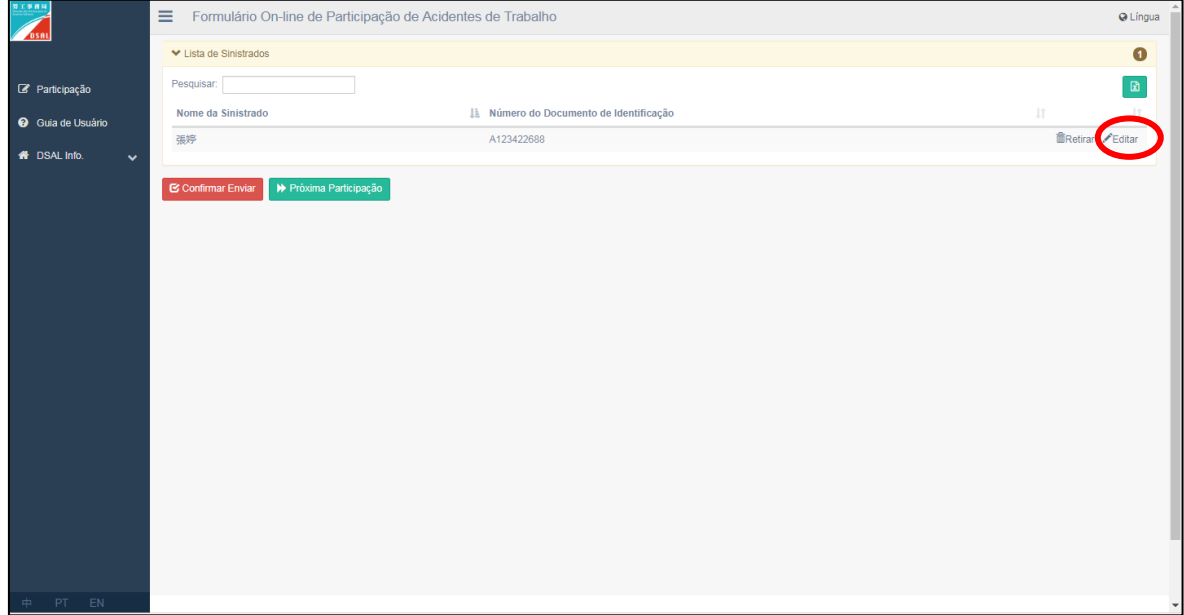

(1)B. Na página do relatório da participação seleccionar " $\blacktriangleright$  Editar " para alterar a informação da vítima ou do acidente de trabalho

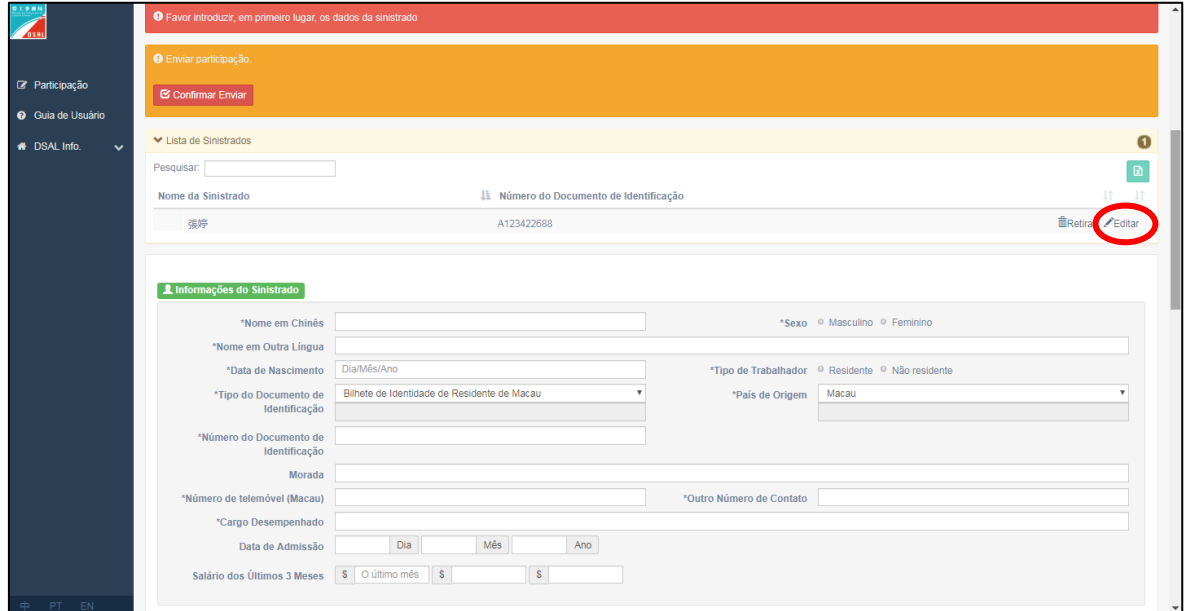

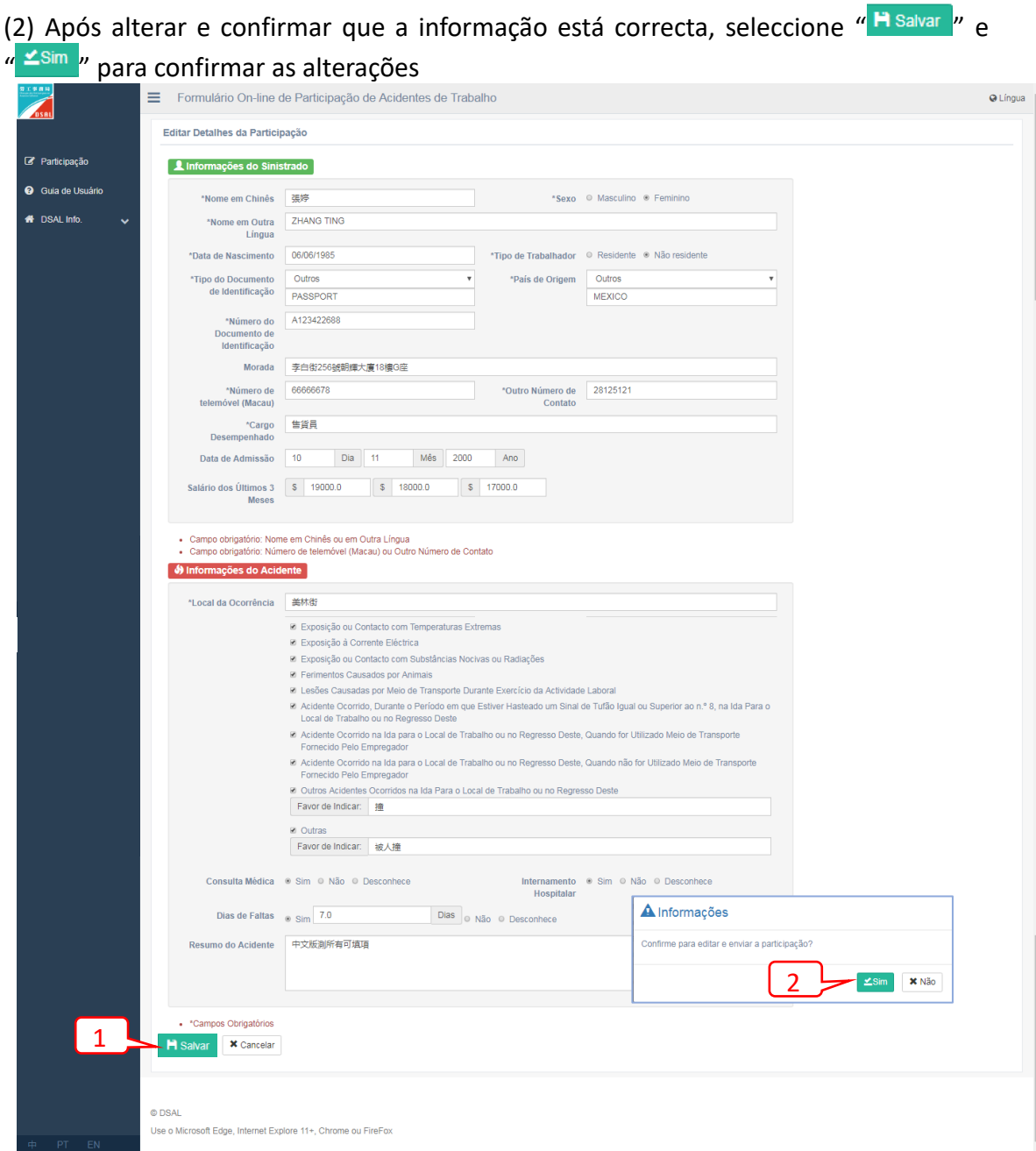

- 3. Cancelar a informação da vítima ou do acidente de trabalho
	- A. Na página de confirmação da participação, seleccione " **E**Retirar " e" Esim " para cancelar os dados, ou

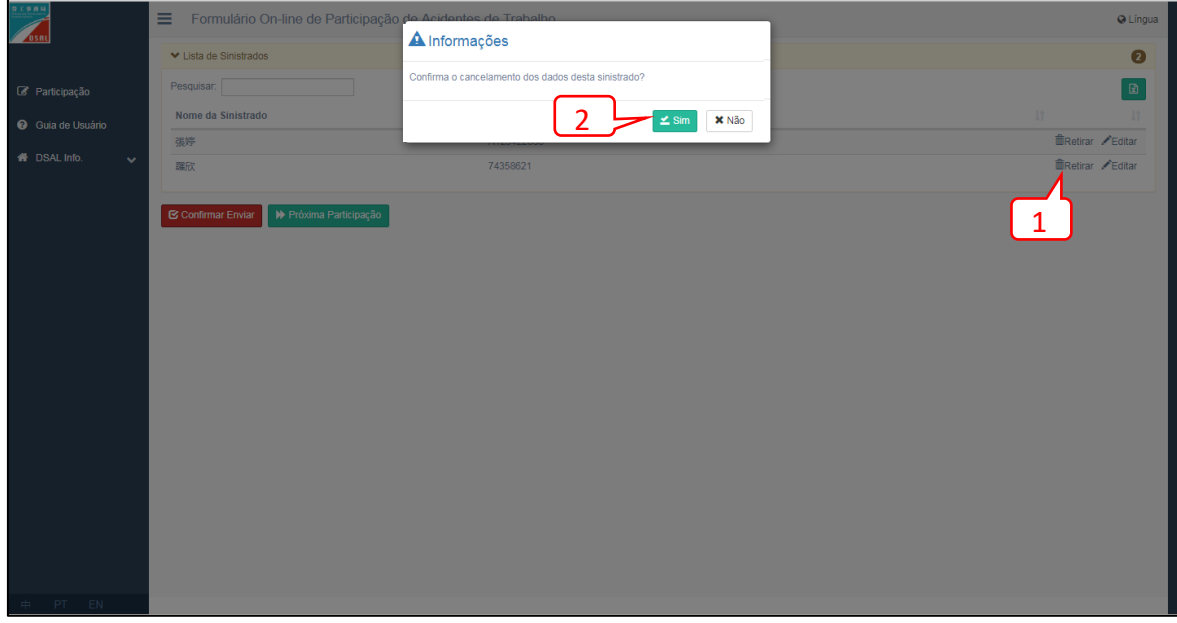

B. Na página do relatório da participação seleccionar "**I Retirar** " e " Sim " para cancelar

os dados

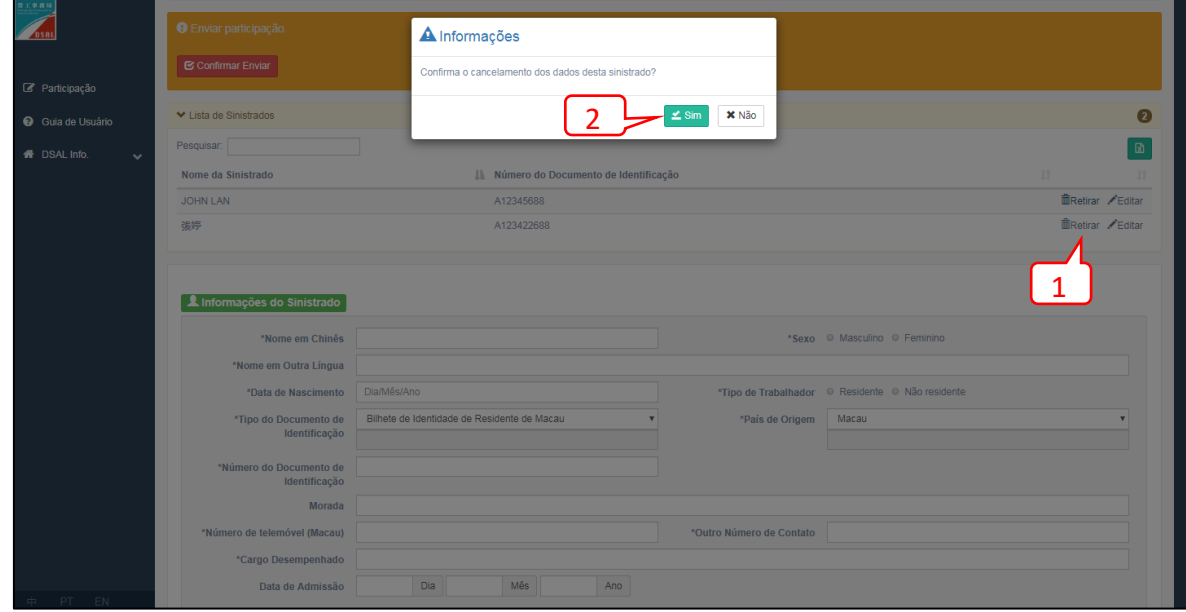

### <span id="page-13-0"></span>Parte IV: Aviso

- 1. Items marcados com " \* " são de preenchimento obrigatório
- 2. Informação do empregador
	- (1). Pessoa singular (Empregador de trabalhador doméstico)
		- Nome do empregador: Preencha, por favor, com o nome do empregador de trabalhador doméstico (ex. Li Ming)
	- (2). Pessoa singular (empresárío individual)
		- Nome do empregador: Preencha, por favor, com o nome (ex. Li Ming)
		- Nome da empresa: Preencha, por favor, com o nome da Dístico comercial (ex. Ming Ming Metal e Engenharia, Ming Ming Alimentação e Bebida, etc)
	- (3). Representante Legal (empresa ou outra organização)
		- Nome do empregador: Preencha, por favor, com o nome que aparece na certificação da criação da empresa ou emenda
		- Nome da empresa: Preencha, por favor, com o nome que aparece na certificação da criação da empresa ou emenda
	- (4). Associação sem fins lucrativos
		- Nome do empregador: Preencha, por favor, com o nome que consta do registo
- 3. Informação da vítima
	- (1). Nome em Chinês, Nome estrangeiro: um deles deve ser disponibilizado
	- (2). Nome em Chinês: Só em caracteres chineses
	- (3). Nome estrangeiro: Cada nome deve ser separado por um espaço ( ex. CHAN TAI MAN), se utilizar "," esta deve ser separada por um espaço após (e.x. MA, CHO CHA MA)
	- (4). Número de telemóvel Macau, outro número de contacto: um deles deve ser disponibilizado
	- (5). Tipo de documento de identificação: se seleccionar "Outros", o tipo de documento deve ser especificado
	- (6). País de origem: se seleccionar "Outros", o país de origem deve ser especificado
	- (7). Salário dos últimos 3 meses: remuneração base dos 3 meses anteriores ao mês da lesão
- 4. Informação sobre o acidente
	- (1). Parte /partes do corpo lesada: Se seleccionar "Outros", a parte/partes do corpo lesada devem ser especificadas
	- (2). Causa/causas do acidente: Se seleccionar "Outros", a causa/causas do acidente devem ser especificadas
	- (3). Resumo do acidente: para preencher com descrições do acidente e outra informação suplementar. Máximo de 200 caracteres.